# 网上办事大厅申请住房公积金支付房租 提取业务指引

第一步:登录网站。使用手机浏览器或电脑浏览 器登录我中心网站(http://fsgjj.foshan.gov.cn/), 点击"个人网上办事大厅(入口)"进入登录界面, 由 职 工 本 人 通 过 短 信 或 人 脸 识 别 的 方 式 登 录 个 人 网 厅。

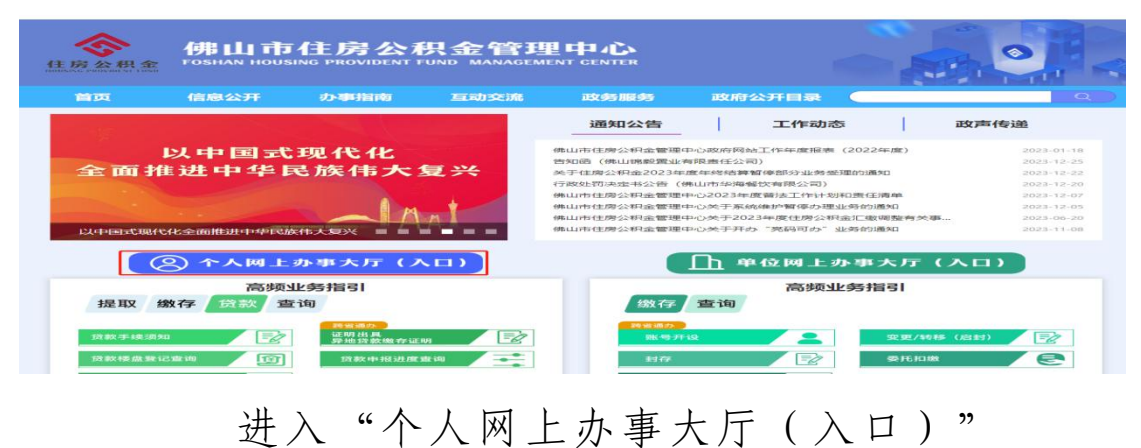

■ 佛山市住房公积金管理中心 | 网上服务大厅

◎ 单位开户查询 | 2. 单位开户申报 | △ 下载中心 | ● 微信公众号 | → 佛山通APP

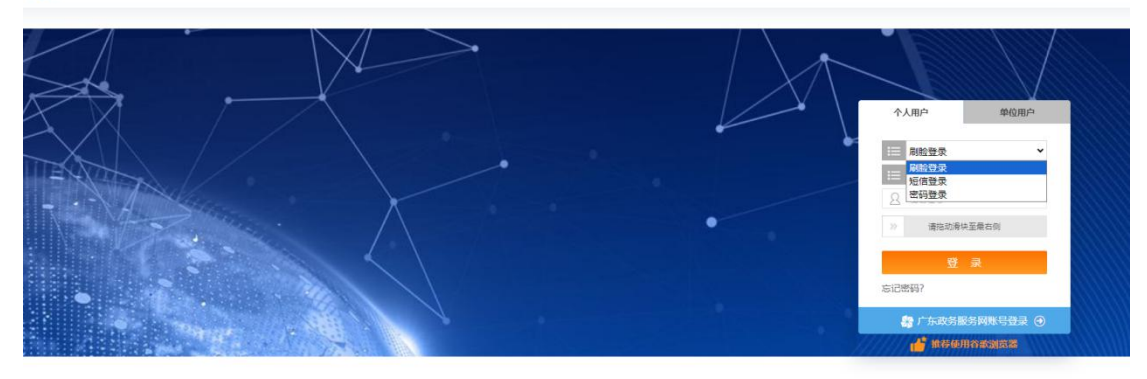

第二步: 申报。成功登录后点击"我要办理"→ 点击"个人提取办理"→选择"租房提取",点击"下 一步"→选择需要办理的租房提取情形。(注:请仔 细阅读办理条件,不满足条件的职工无法办理)

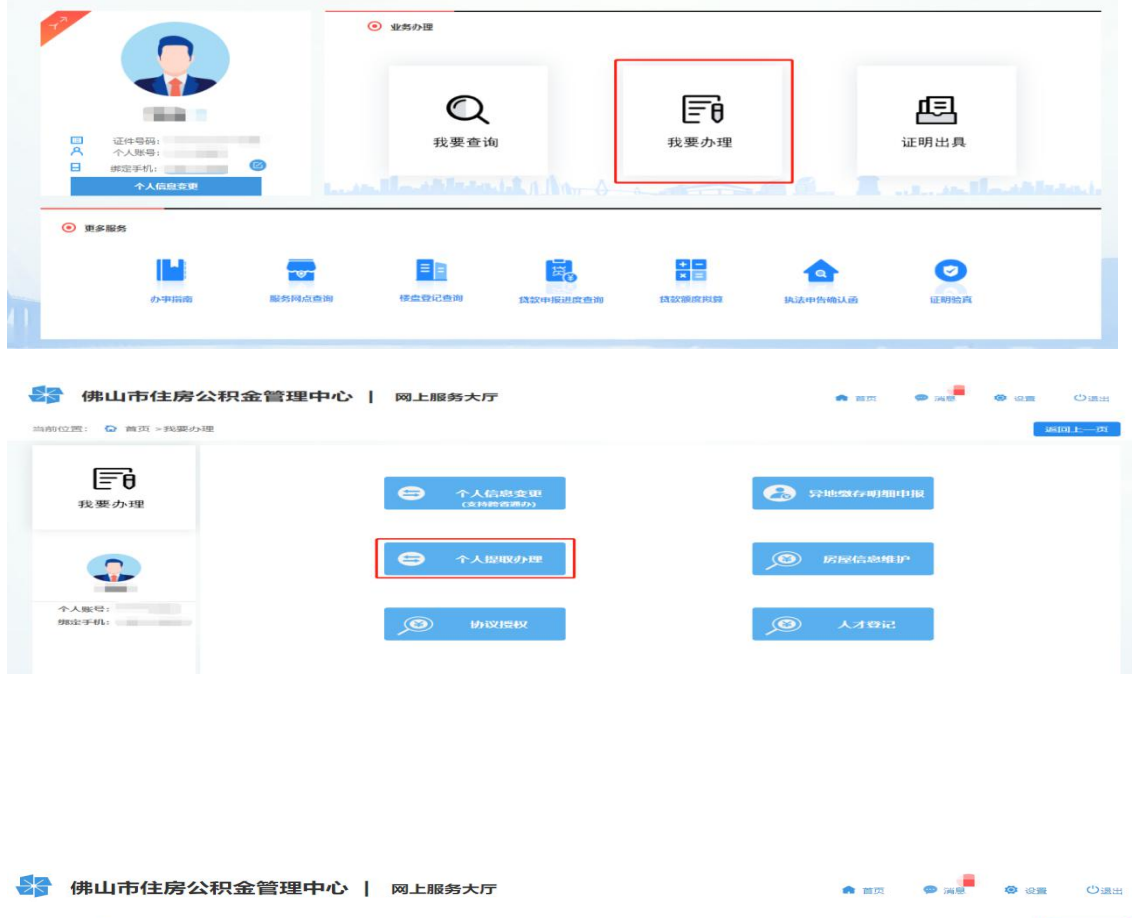

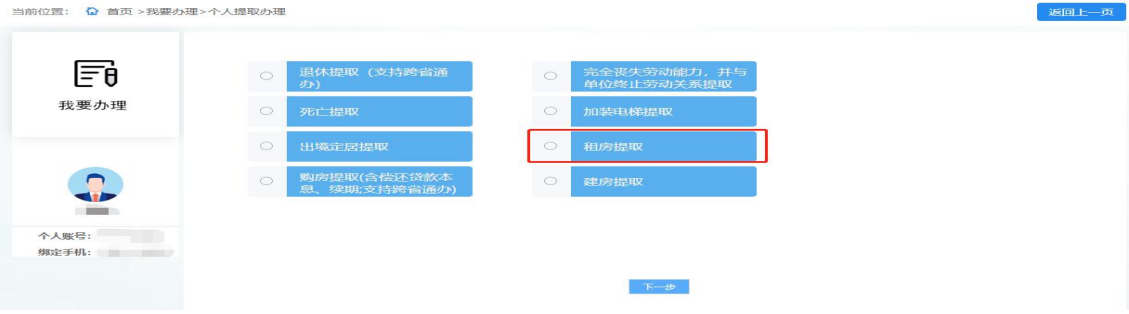

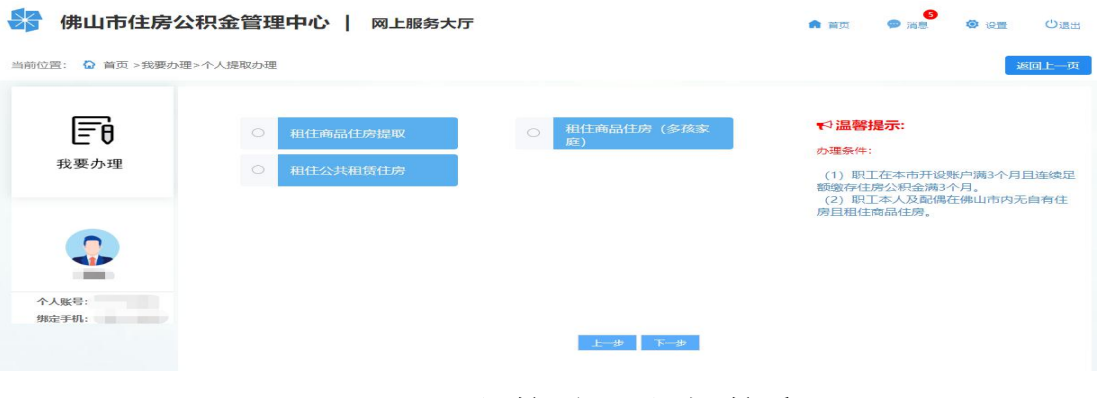

#### (一)租住公共租赁住房

1. 选择"租住公共租赁住房",点击"下一步" 后仔细阅读《提取承诺(授权)声明》,点击"同意" 后进入申报页面。

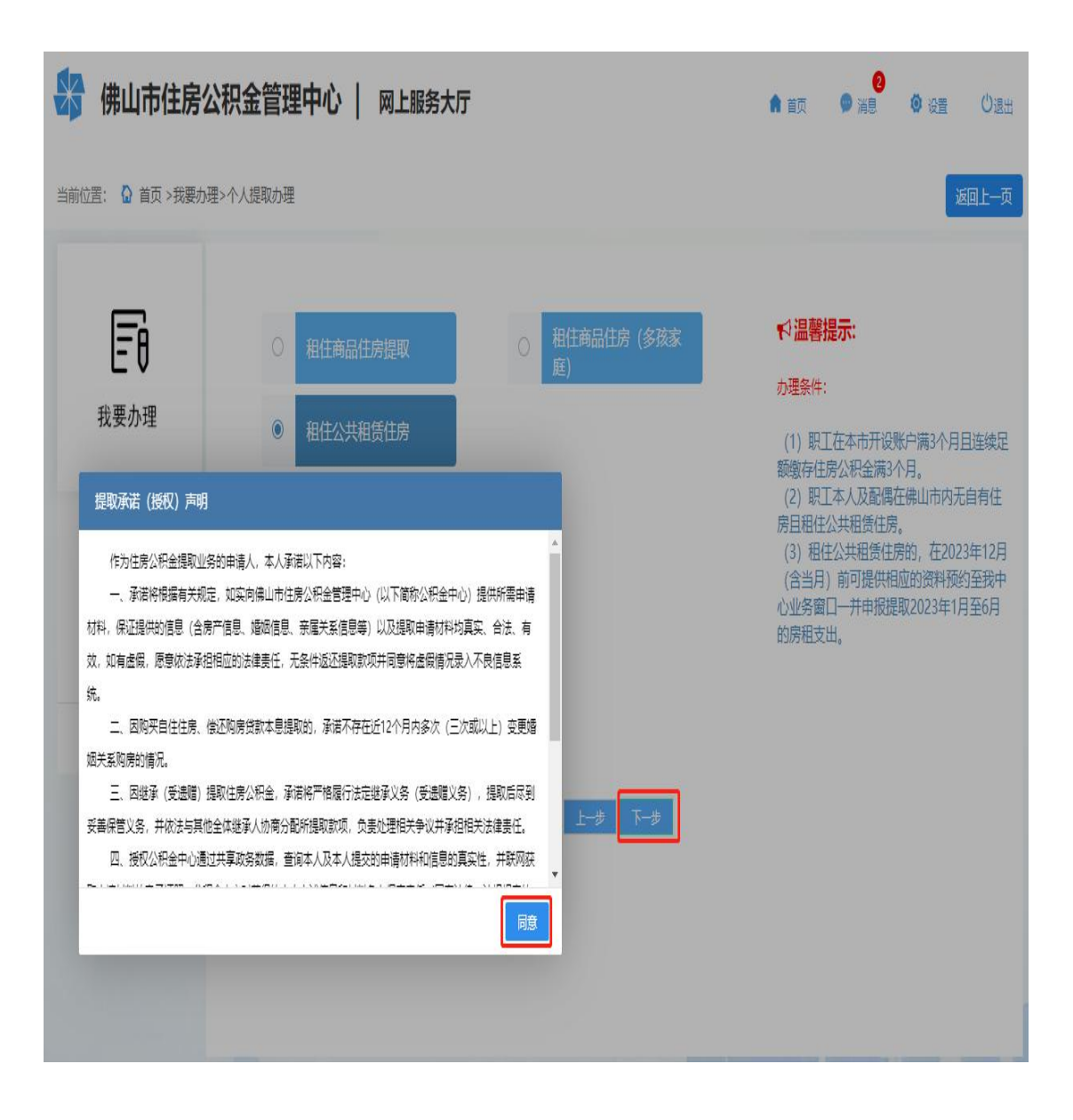

2.根据界面指引录入信息:选择收款银行,录入 收款账号,选择提取频次并如实填报婚姻状况,系统 显 示 申 请 人 本 提 取 年 度 的 相 关 租 住 公 共 租 赁 住 房 信 息,核实无误后提交完成提取申请,需中心审核,具 体办理进度可在"我要查询->提取->个人提取业务"

中查看。

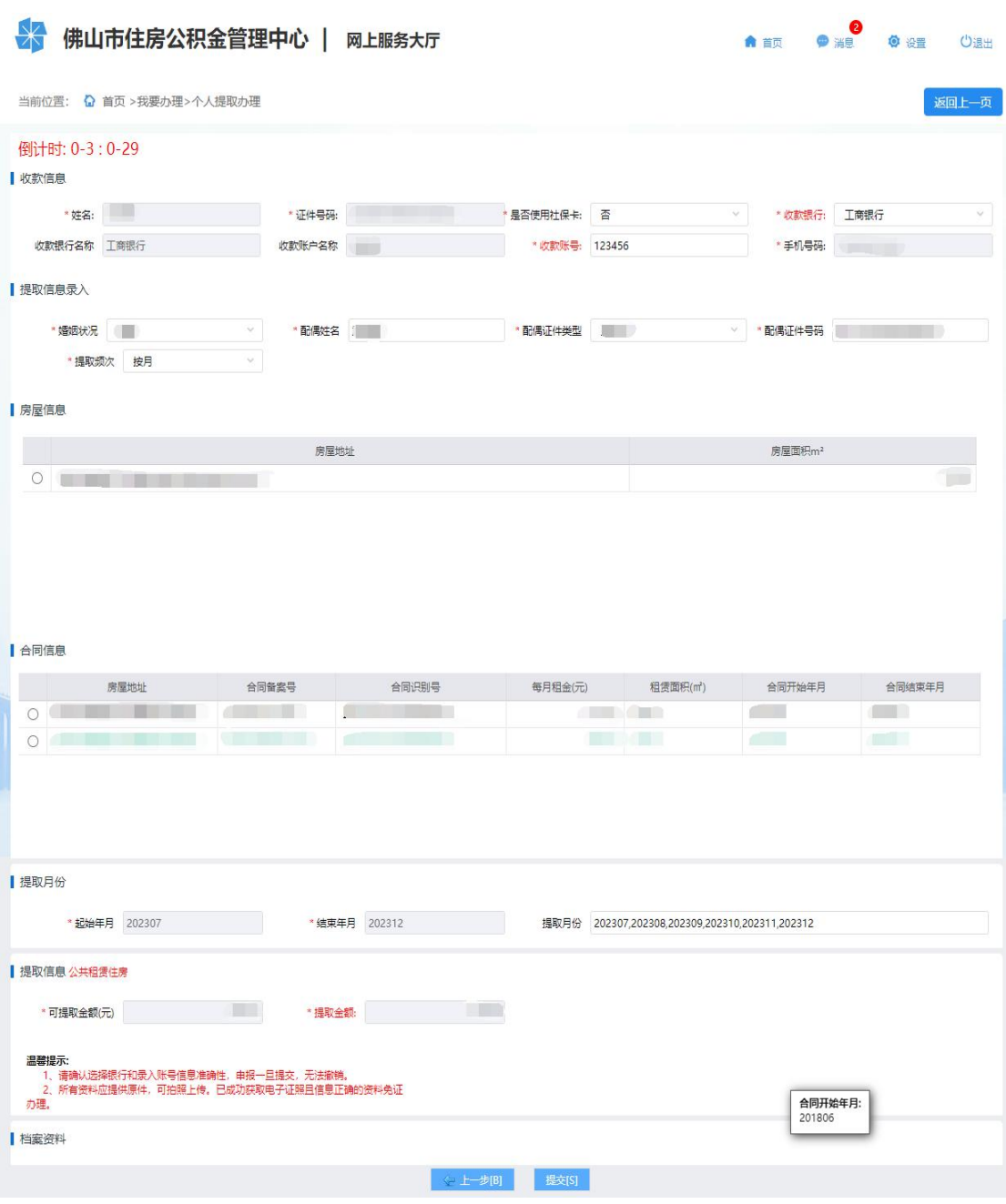

## (二)租住商品住房

1. 选择"租住商品住房",点击"下一步"进入 提取承诺(授权)声明对话框,仔细阅读《提取承诺

## (授权)声明》,点击"同意"后进入申报页面。

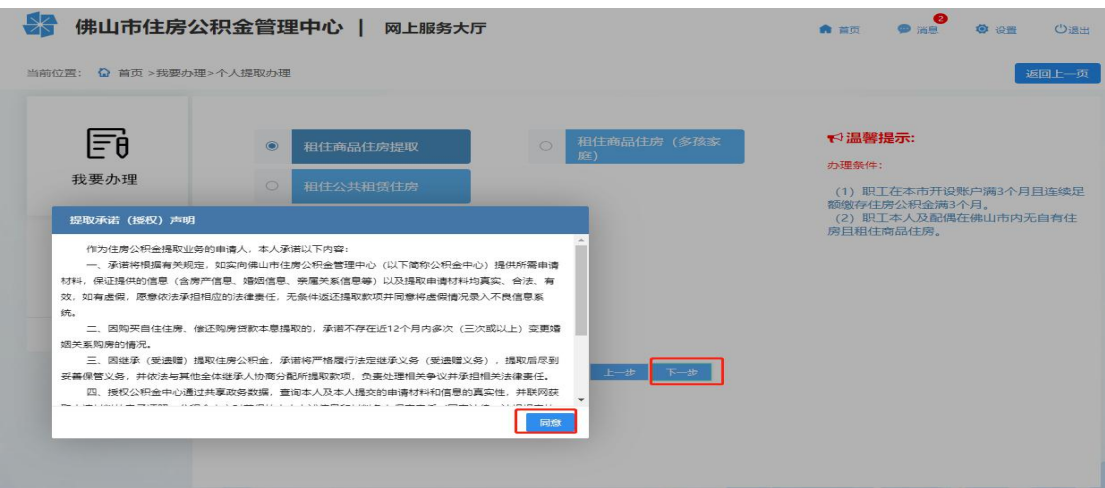

2.根据界面指引录入信息:选择收款银行,录入 收款账号,选择提取频次并如实填报婚姻状况,提交 后完成提取申请,需中心审核,具体办理进度可在"我 要查询->提取->个人提取业务"中查看。

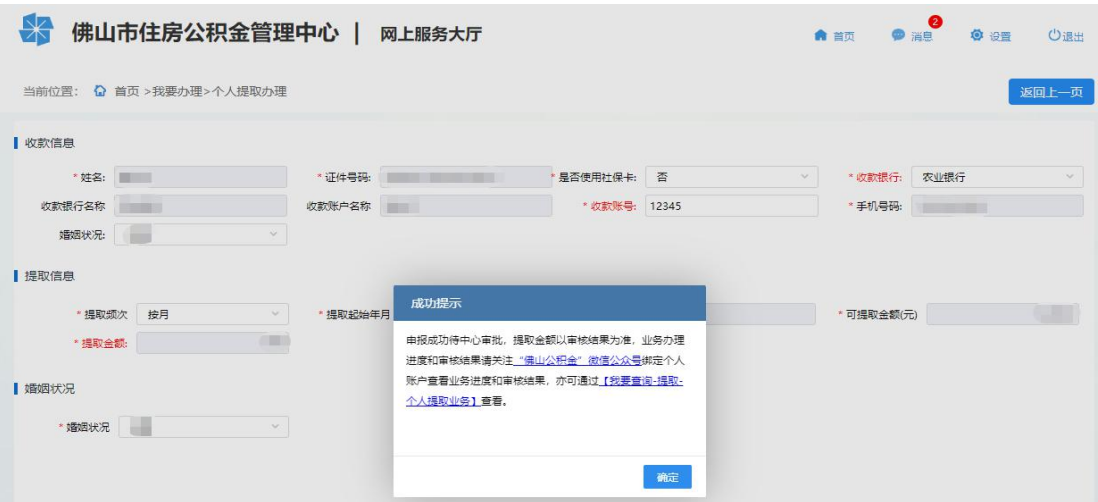

#### (三)多孩家庭租住商品住房

1.选择"租住商品住房(多孩家庭)",点击"下

一步"进入提取承诺(授权)声明对话框,仔细阅读 《提取承诺(授权)声明》,点击"同意"后进入申 报页面。

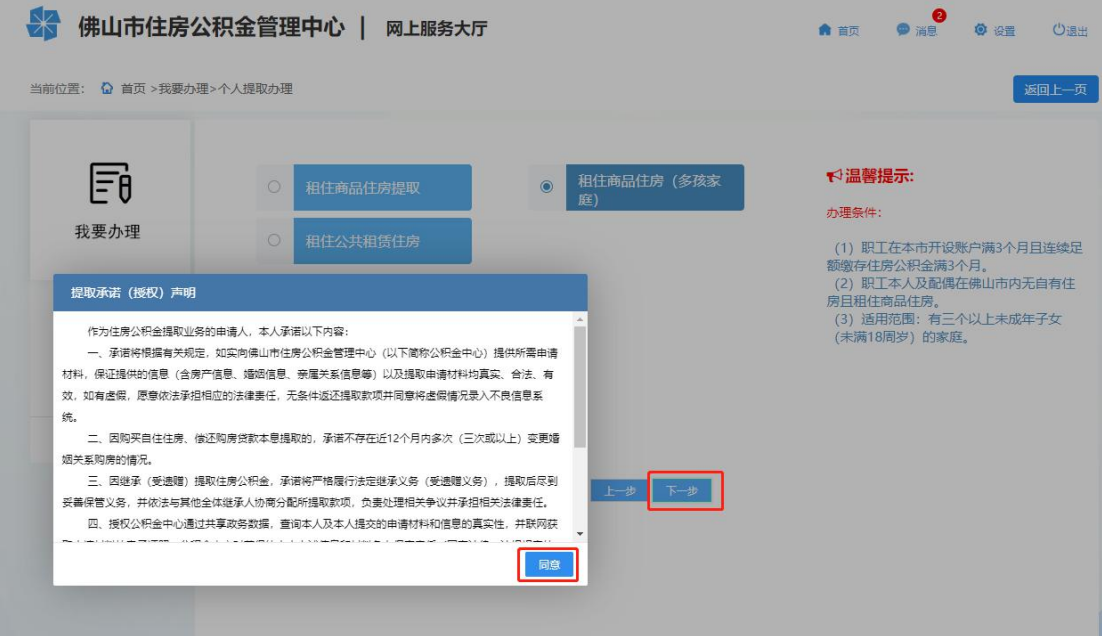

2.根据界面指引录入信息:

(1)选择收款银行,录入收款账号,选择提取频 次并如实填报婚姻状况。

(2)录入租住房屋信息。根据指引录入租住房屋 地址、面积等信息后点击"新增房屋"新增房屋信息。

(3)录入合同信息。点击"提取房屋地址"选择 房屋地址后根据租住合同录入每月租金、租赁面积等 にはない たいじょう おおし おおし はんしょう はんしょう はんしゅう おおし はんしゅう しゅうしょく しゅうしょく

(3)上传对应的档案资料。

(4)确认信息无误之后,点击最下面的提交按钮, 提交后完成提取申请,需中心审核,具体办理进度可 在"我要查询->提取->个人提取业务"中查看。

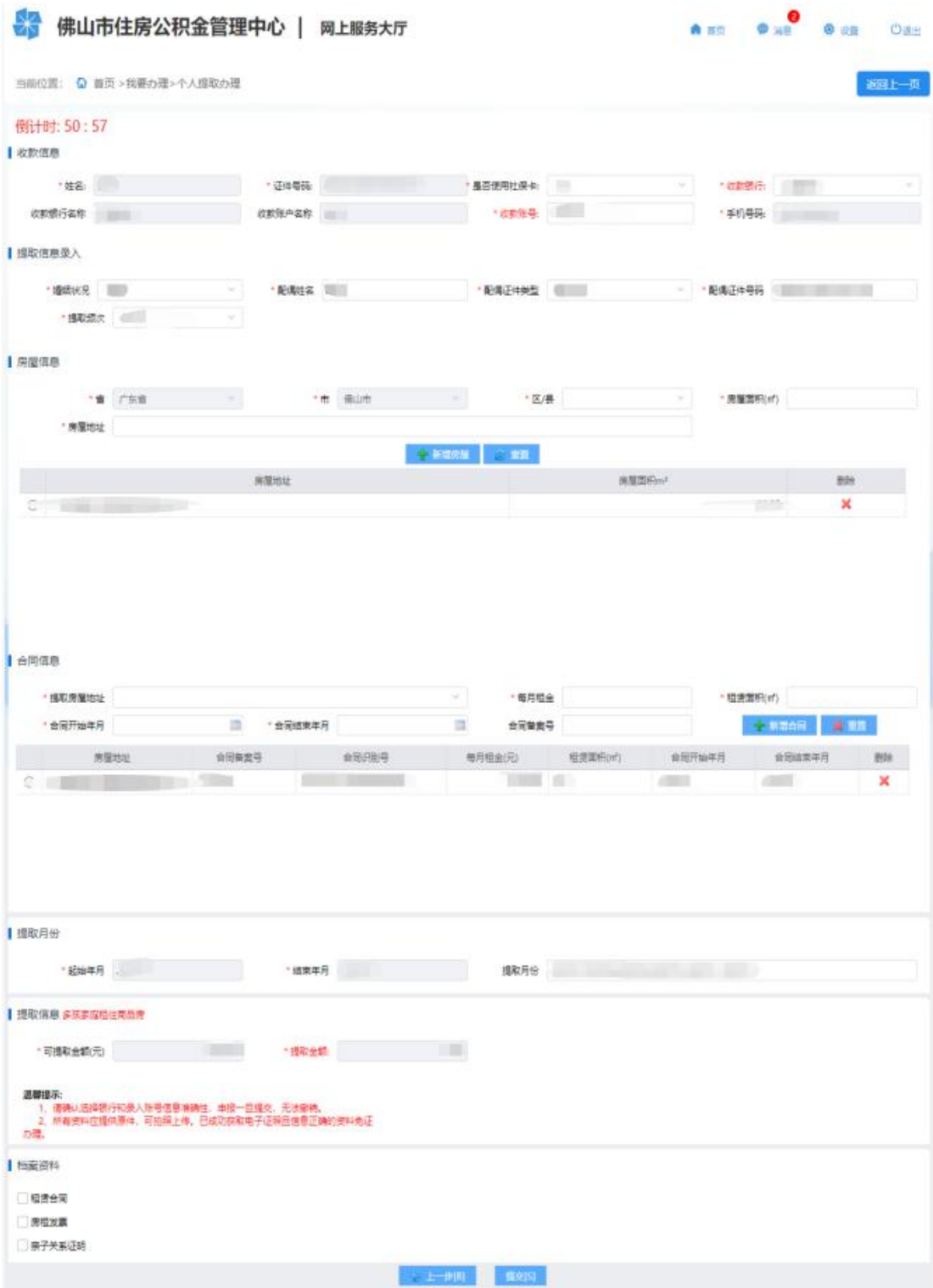